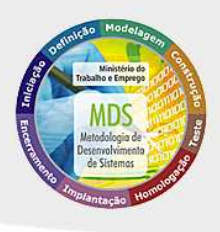

# ATLAS DO OMT

# Atlas do Observatório do Mercado de Trabalho

**Manual do Usuário** 

Ministério do Trabalho e Emprego

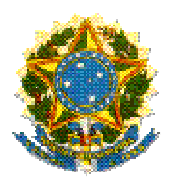

**Ministério do Trabalho e Emprego Coordenação - CGI Coordenação-Geral de Informática** 

# OMT *Atlas do OMT*

## *MANUAL DO USUÁRIO*

*Módulo Internet* 

**Brasília - DF 2009**

# OMT

*Atlas do OMT, versão 2.0* 

*Manual do Usuário 1ª Edição – Setembro/2009* 

# Sumário

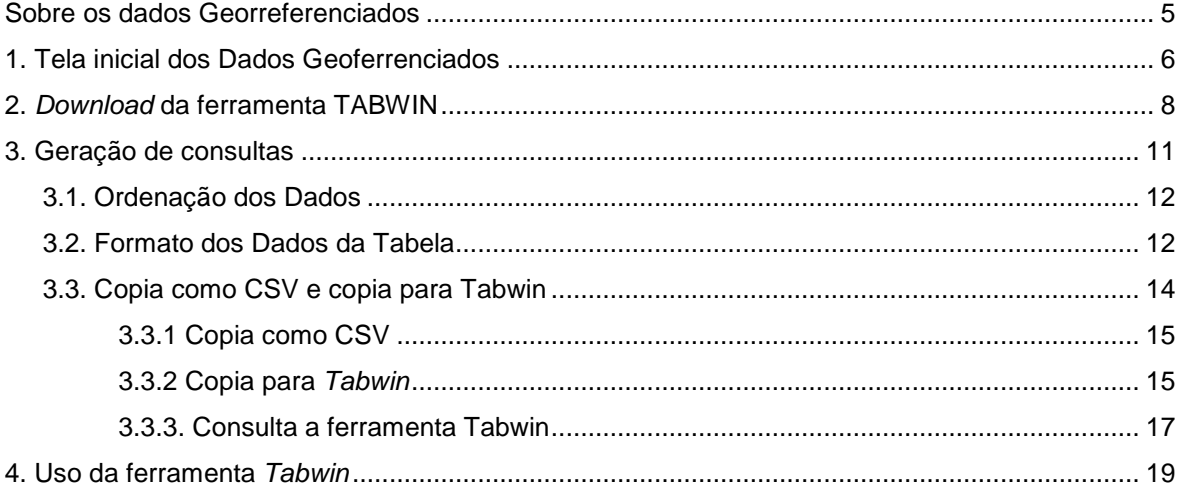

## Sobre os dados Georreferenciados

O

sistema oferece um menu de consultas destinado à construção de relatórios estratégicos, além de permitir visões geográficas dos cenários de trabalho no Brasil. Ele apresenta as seguintes funcionalidades:

### ÍCONES

- $\epsilon$ Procedimento
- Ação do Sistema
- **Q** Observação
- **1** Importante
- aplicativo TabNet); **Importar tabelas para a ferramenta Tabwin;**
- Realizar manipulação de dados na tabela gerada pela ferramenta Tabwin, tais como: operações aritméticas, mudança de cabeçalhos das colunas, etc.;

Efetuar tabulações de dados na Internet (geradas pelo

- **Elaborar gráficos de vários tipos;**
- Elaborar mapas a partir dos dados da tabela; e
- Manipulações do mapa (cores, faixas de classe de dados, mudança do tipo de mapa, etc.).

## **Capítulo**

1

# 1. Tela inicial dos Dados Geoferrenciados

ara acessar o sistema de Dados Geoferrenciados, digite o endereço: **http://www.mte.gov.br/sistemas/atlas/omt.html.** Será exibida a tela abaixo: P

#### ÍCONES

- Procedimento
- Ação do Sistema
- **EL** Observação
- **1** Importante

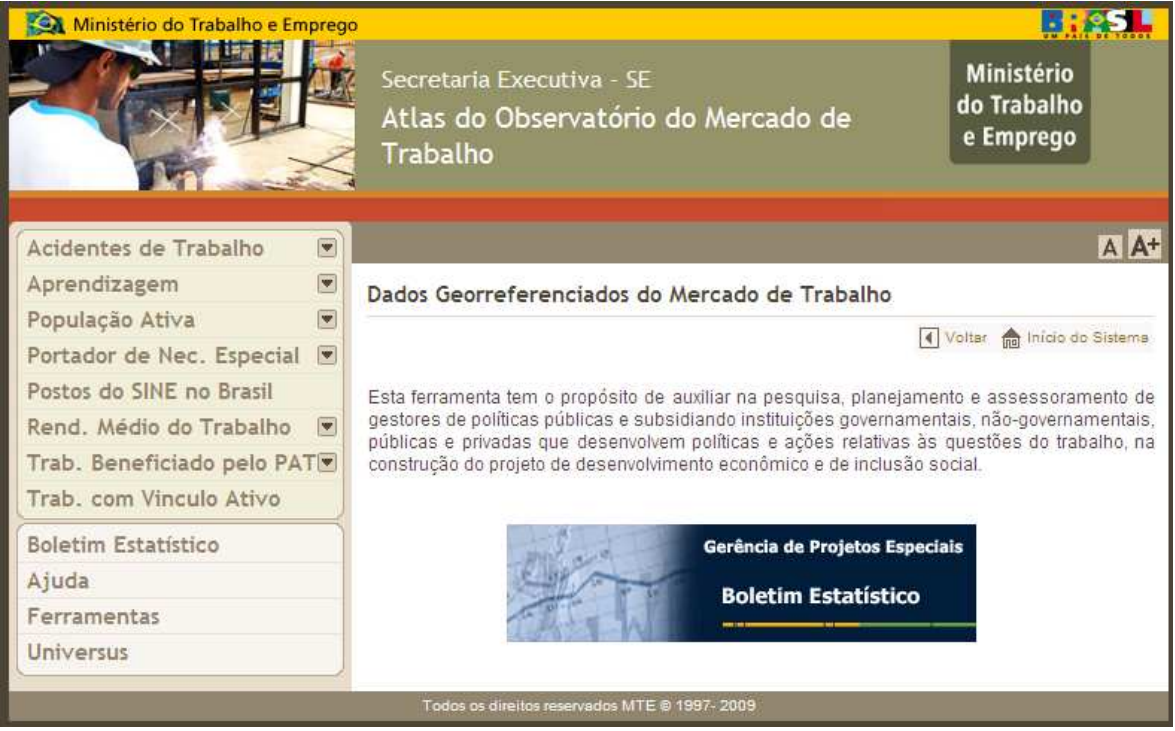

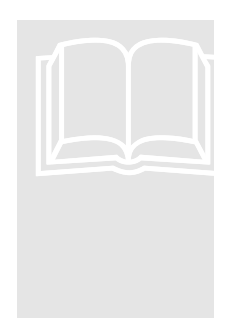

- Na opção: **Ajuda** o usuário poderá baixar um manual de como usar a ferramenta;
- Na opção: **Ferramentas** o usuário poderá baixar os arquivos da ferramenta Tabwin, responsável pela construção de mapas;
- Na opção: **Boletim Estatístico** o usuário acessará estimativas para 2009.

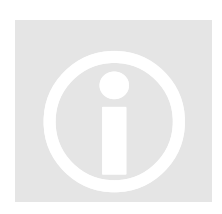

• **Atenção**: Para o correto funcionamento do sistema será necessário instalar alguns arquivos no seu computador (veja no capitulo 2).

### **Capítulo**

2

## 2. Download da ferramenta TABWIN

a barra de abas superior o usuário encontrará a opção **Ferramentas**. Será necessário acessar esta opção e baixar os arquivos exigidos para seu funcionamento correto. O sistema mostrará as opções de arquivos para download, conforme exibido na tela abaixo: N

#### ÍCONES

- $\widetilde{\equiv}$ Procedimento
- Ação do Sistema
- **EL** Observação
- **1** Importante

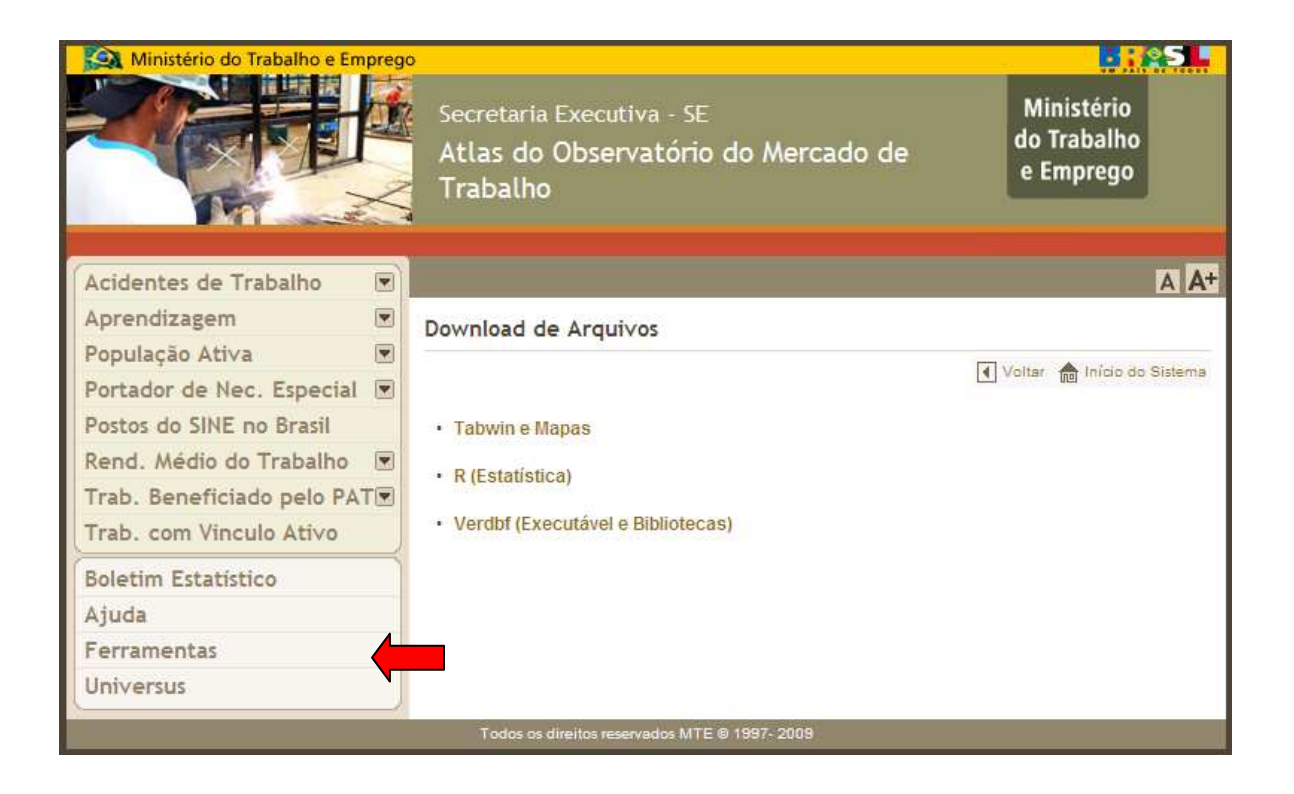

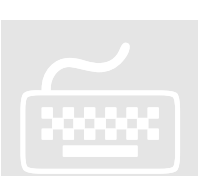

- 1. Clique na opção · Tabwin e Mapas
	- O sistema apresentará a tela de execução, conforme exibido abaixo:

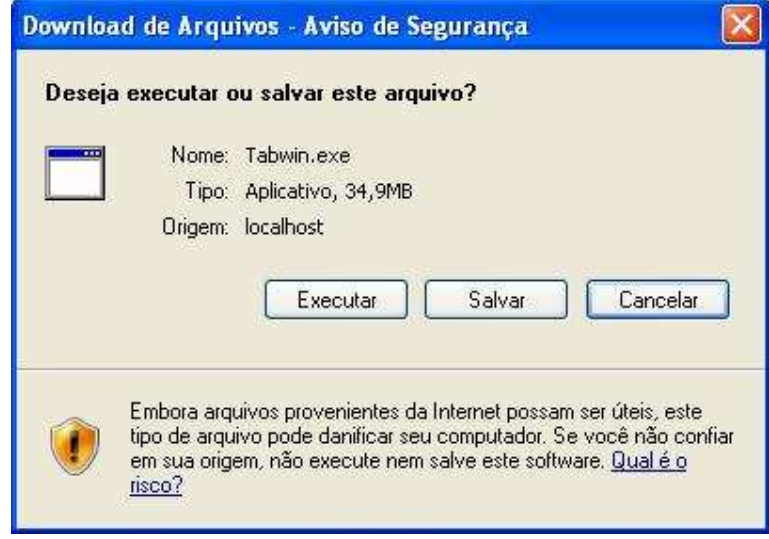

- 2. Clique no botão **Executar** 
	- O sistema exibirá tela para executar o arquivo ou não, clique em executar e será apresentada a tela abaixo:

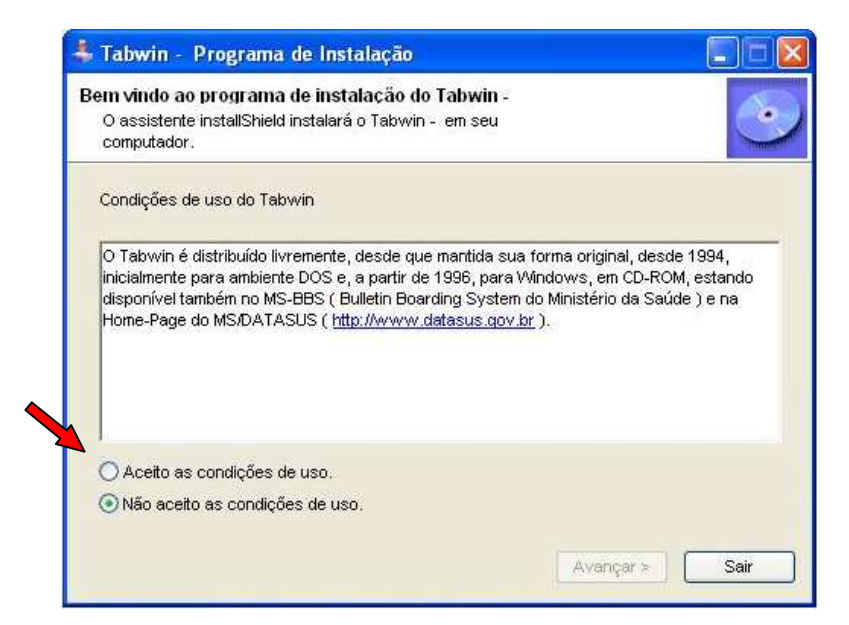

- 3. Observe atentamente as condições de uso.
- 4. Marque a opção O Aceito as condições de uso. para iniciar a execução.
- 5. Clique em **Avançar** e siga as instruções do executável.

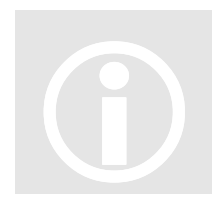

• A qualquer momento o usuário poderá interromper a execução de instalação do Tabwin e mapas, bastará clicar na opção sair na tela inicial ou cancelar nas telas seguintes.

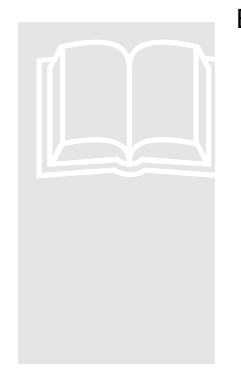

Estão disponíveis também duas outras opções para download:

- **VERDBF (executável e bibliotecas)** programa visualizador e manipulador de arquivos "dbf" (apenas para usuários que lidam com elaboração de dados).
- **R (estatística)** software livre para tratamento estatístico de dados (apenas para atuários e estatísticos ou usuários familiarizados com análise quantitativa de modo geral).

# **Capítulo** 3

# 3. Geração de consultas

erá necessário analisar as Temáticas e selecionar uma delas para geração das consultas e posteriormente dos mapas. S

### ÍCONES

- $\widetilde{}$   $\cong$ Procedimento
- Ação do Sistema
- **EL** Observação
- **1** Importante

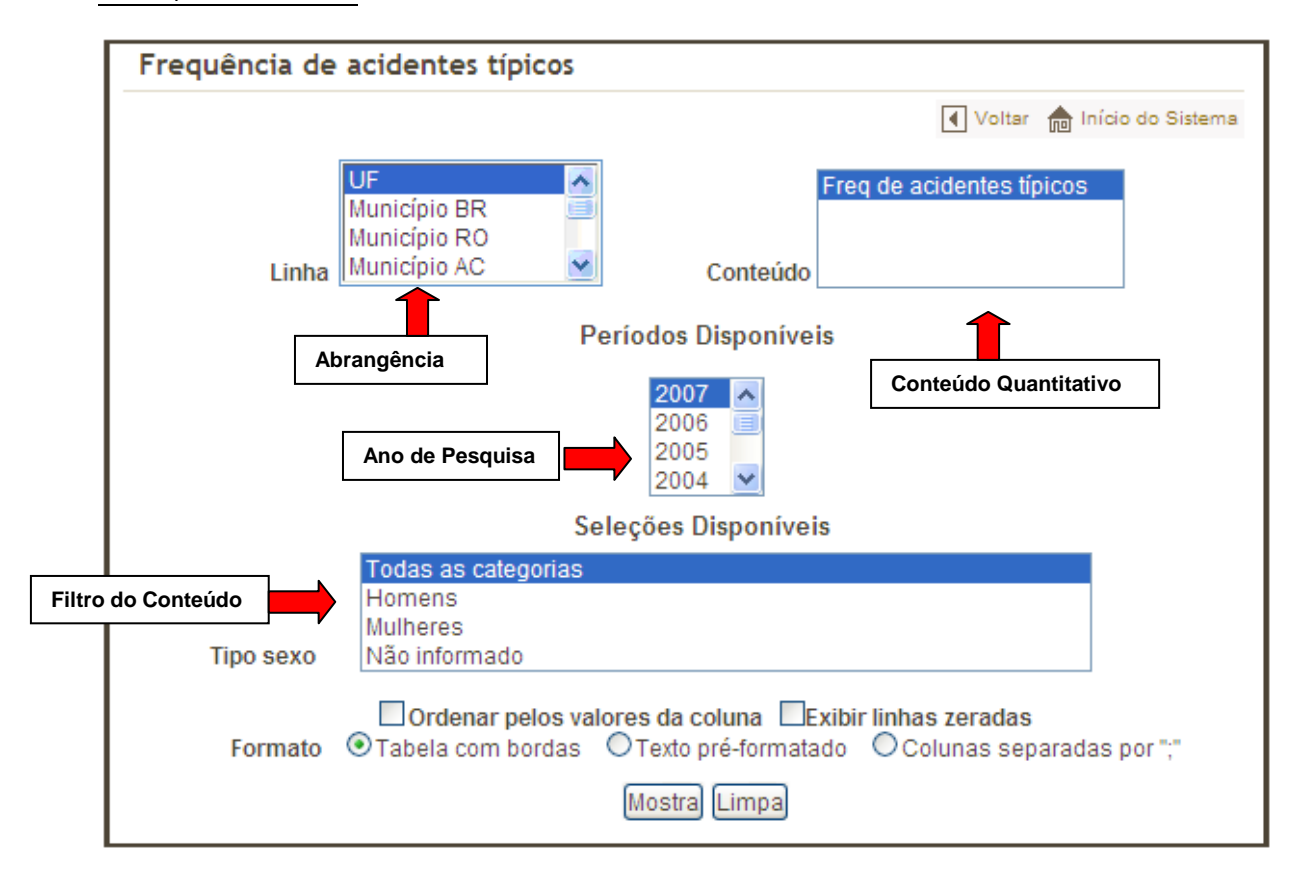

Para visualizar os dados:

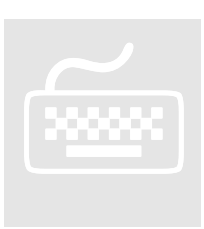

1. Selecione **Linha, Conteúdo e Seleções Disponíveis** para fazer filtros dentre os dados básicos já selecionados.

2. Clique no botão Mostra

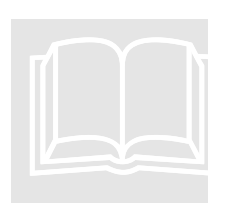

• Caso o usuário queira selecionar todos os itens no espaço: **Seleções Disponíveis** deverá pressionar a tecla **SHIFT** e selecionar todas as opções. Caso queira selecionar duas ou mais, de forma aleatória, deverá pressionar a tecla **CTRL** e selecionar as opções desejadas.

### **3.1. Ordenação dos Dados**

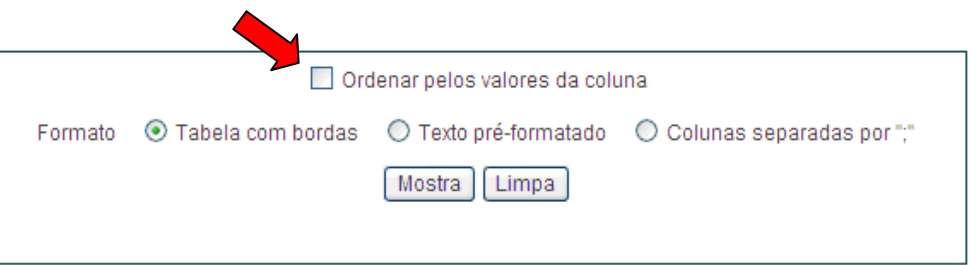

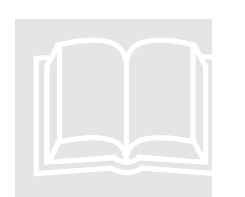

• Caso o usuário deseje ordenar os valores da coluna (neste caso os que estiverem no campo "**Conteúdo**" deverá clicar na opção Ordenar pelos valores da coluna

### **3.2. Formato dos Dados da Tabela**

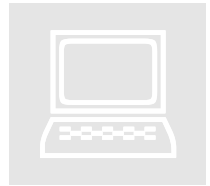

• O sistema disponibilizará três tipos de formato, conforme exibido na tela abaixo:

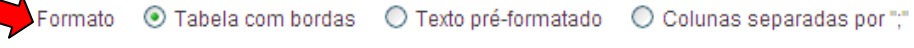

Mostra | Limpa

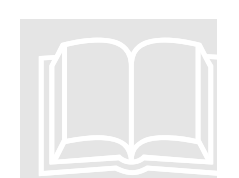

• **Tabela com bordas:** os dados são exibidos em estrutura de tabela, conforme mostra a tela abaixo. Esse formato é utilizado como padrão.

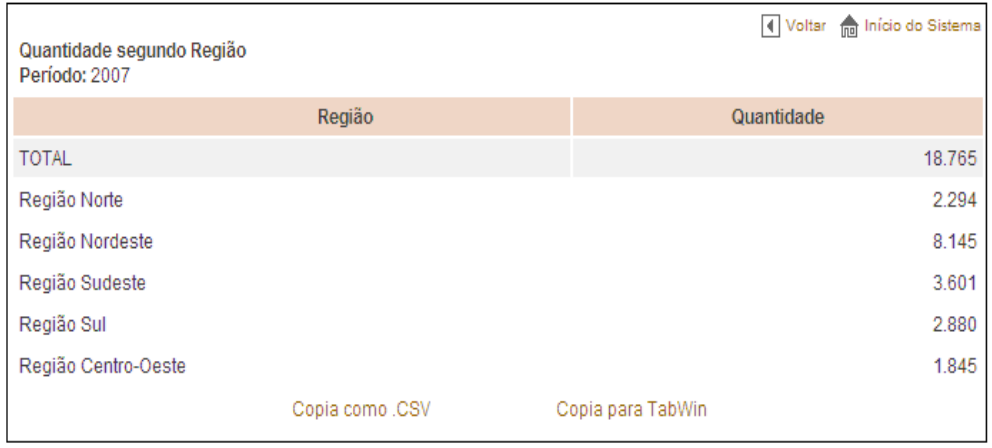

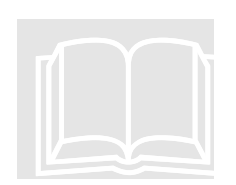

• **Texto pré-formatado:** os dados são exibidos em estrutura de texto, conforme mostrado na tela abaixo.

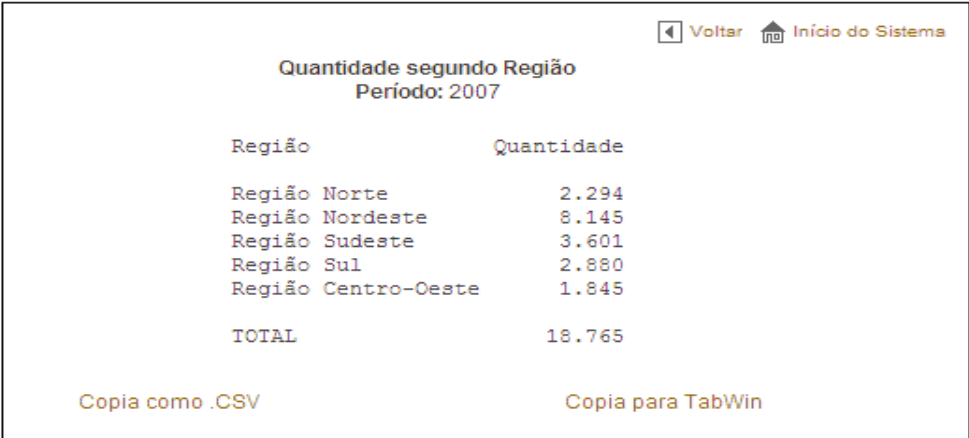

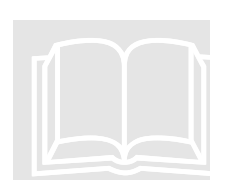

• **Colunas separadas por ";":** os dados são exibidos separados por vírgula, conforme mostrado na tela abaixo.

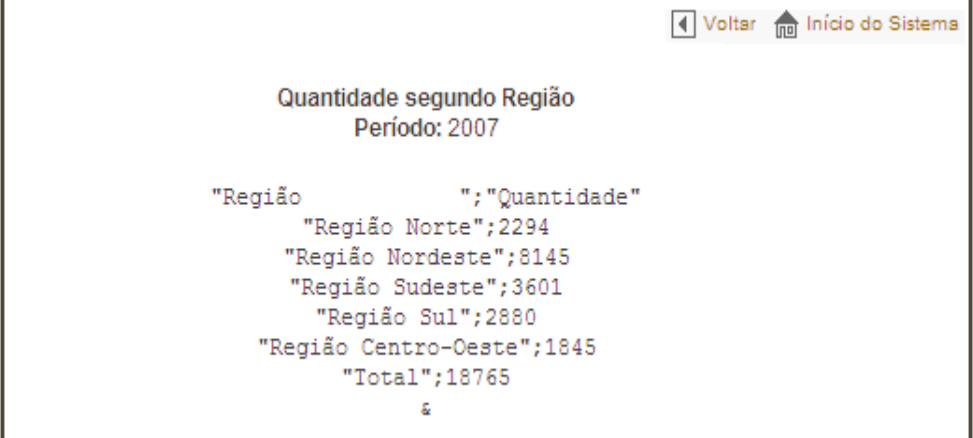

1. Selecione a **Temática** e todas as opções desejadas.

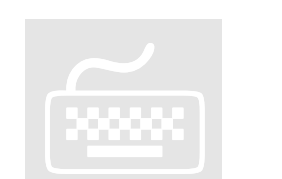

- 2. Clique no botão Mostra para exibir o resultado
- 3. Clique no botão **Limpa** para refazer a consulta.

### **3.3. Copia como CSV e copia para Tabwin**

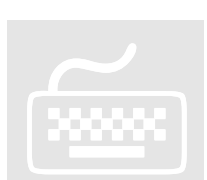

- 1. Clique no botão Mostra
	- O sistema mostrará o resultado da consulta com duas opções de cópias, conforme a tela abaixo:

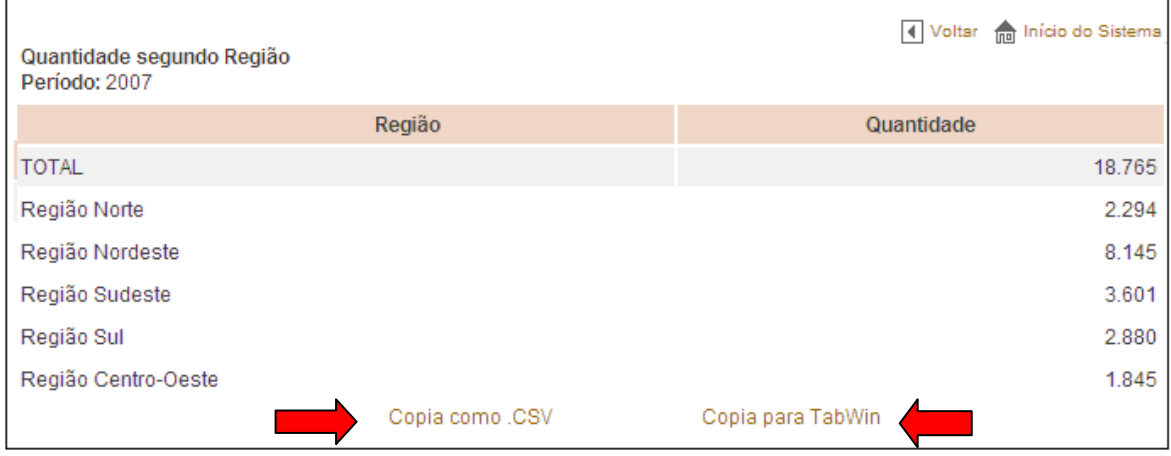

### **3.3.1 Copia como CSV**

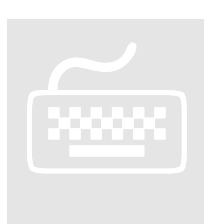

- 1. Selecione a opção **Copia como CSV**.
	- O sistema exibirá janela para **Abrir, Salvar ou Cancelar** os dados em formado de arquivo xls (planilha do **EXCEL**), conforme a seguinte tela:

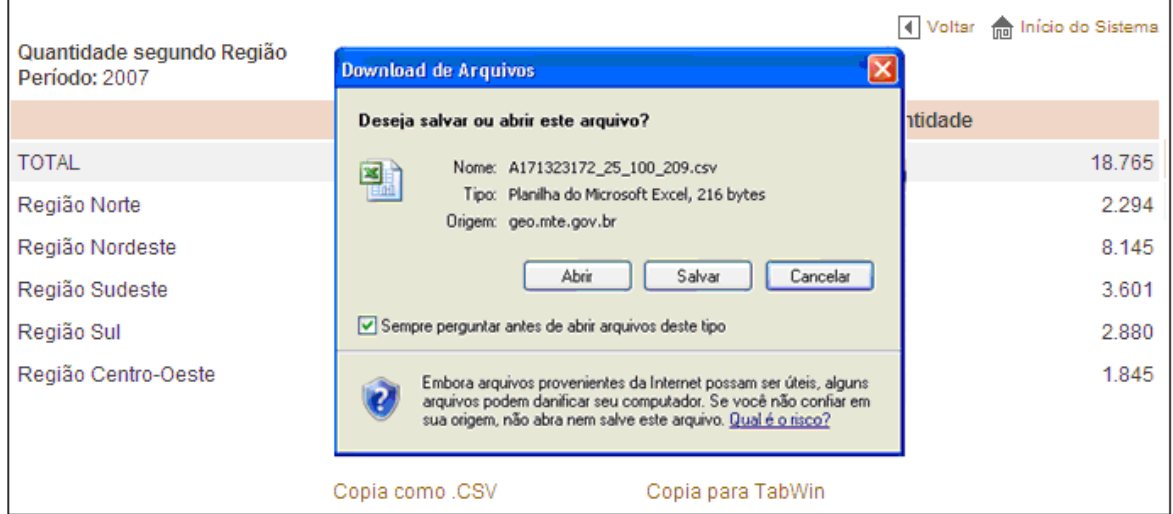

### **3.3.2 Copia para Tabwin**

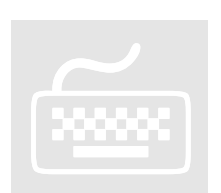

- 1. Selecione a opção **Cópia para o Tabwin**.
	- O sistema exibirá tela com opção de **Abrir, Salvar ou Cancelar**.

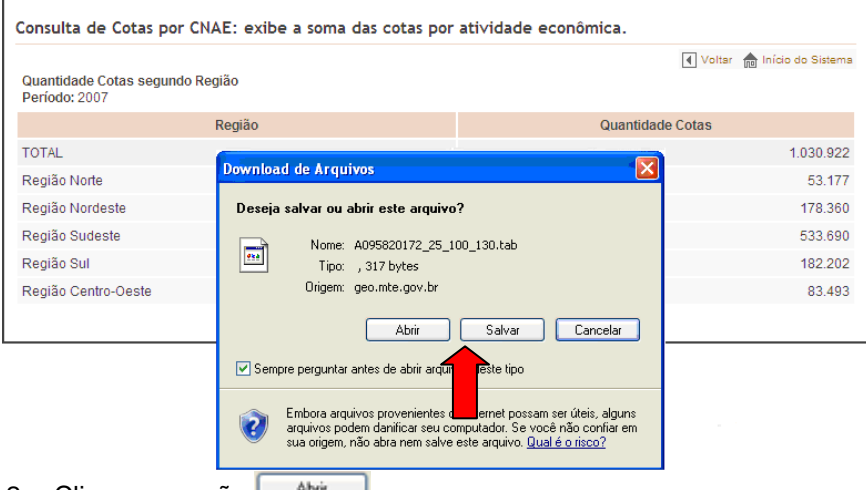

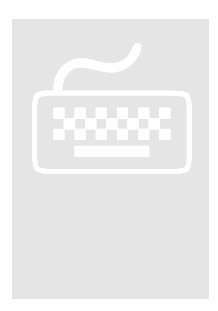

- 2. Clique na opção **...** Abrillette ...
	- O sistema abrirá a ferramenta **Tabwin**, com os dados tabulados.
- 3. Clique no botão salvar para salvar os dados tabulados no formato**.tab.**

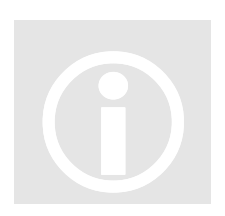

• No primeiro acesso o usuário deverá apontar o arquivo de consulta à ferramenta Tabwin.

### **3.3.3. Consulta a ferramenta Tabwin**

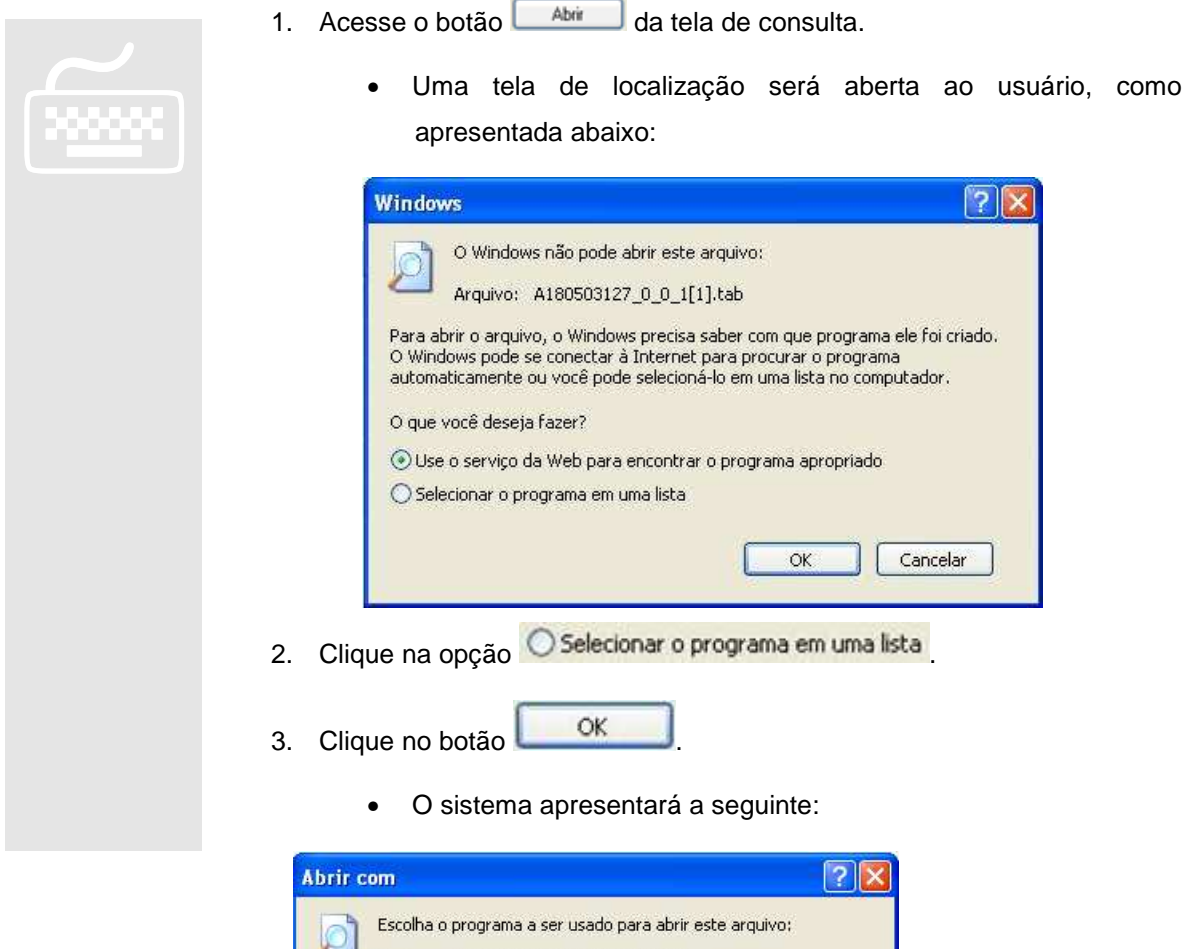

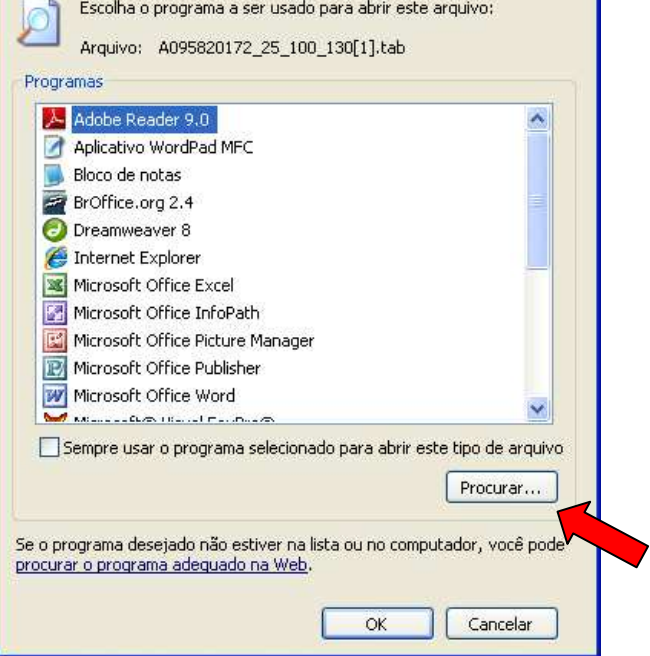

4. Clique no botão **Procuran...** 

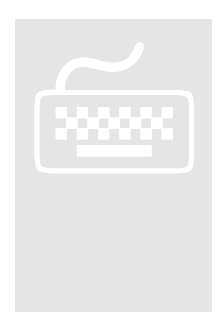

- 5. Busque e selecione o arquivo **tabwin32.exe** que encontra-se no diretório C:\Tabwin.
- 6. Marque a opção **Sempre usar o programa selecionado para abrir** este tipo de arquivo
	- A consulta selecionada será aberta na ferramenta Tabwin, como mostra abaixo:

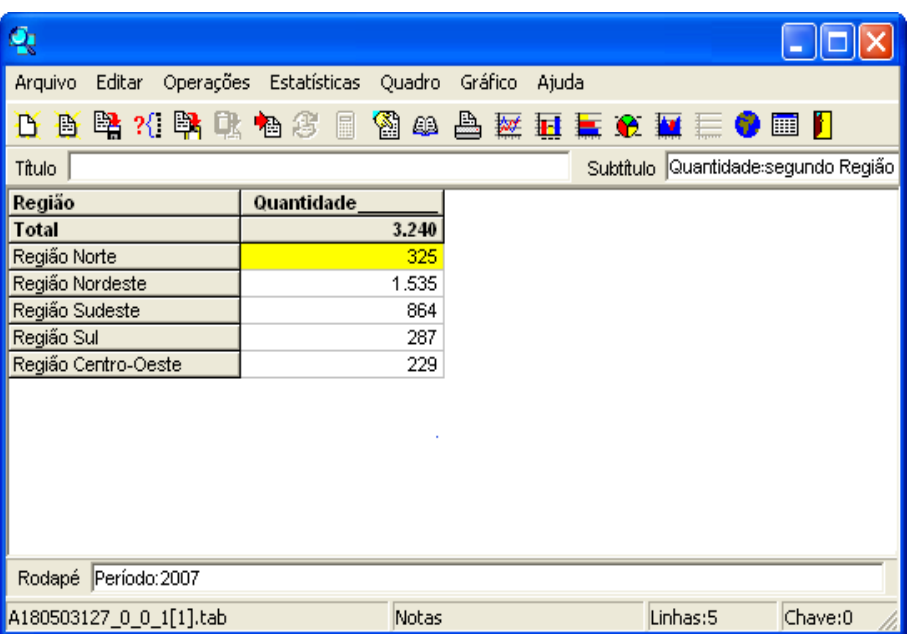

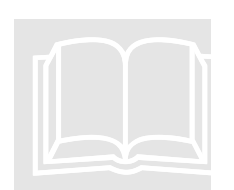

• Para a geração dos mapas o usuário deve saber manipular a ferramenta Tabwin (veja capitulo 4).

# **Capítulo** 4

# 4. Uso da ferramenta Tabwin

sta é uma ferramenta que funciona de forma independente dos outros módulos, através da qual o usuário poderá criar seus próprios mapas. Siga as instruções acompanhando as figuras: E

### ÍCONES

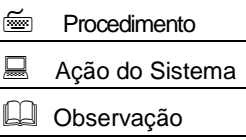

*<u>D* Importante</u>

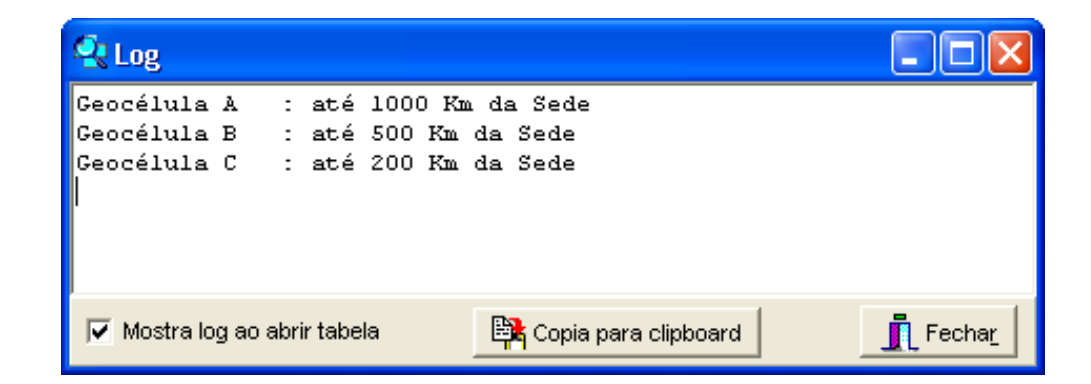

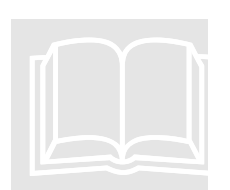

- Será exibida a tela de "Log" (que mostra as seleções realizadas), assim que o Tabwin for iniciado.
- Abaixo o usuário encontra explicações de uso das funções mais utilizadas do tabwin.

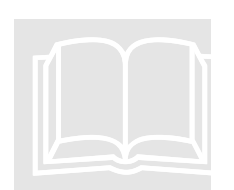

- Outras funções são facilmente verificáveis. Basta que o usuário deslize o cursor sobre os demais ícones e observe as "dicas" que aparecem em amarelo.
- $\frac{2}{\left(\frac{1}{2}\right)^{2}}$
- 1. Clique no botão **IL Fechar para fechar a tela de "Log".**
- 2. Desmarque a opção  $\overline{\triangledown}$  Mostralogiao abriritabela, caso não deseje ver mais essa tela nas próximas consultas.
	- Será exibida a tabela de dados que o usuário selecionou anteriormente.
- 3. Clique nos botões  $\overline{M}$  **H**  $\overline{M}$   $\overline{M}$ , para gerar gráficos ao invés de mapas.
- 4. Clique no botão **la para salvar a tabela.**
- 5. Clique no botão **intera a sair da ferramenta**, o usuário deverá utilizar o botão, o qual garante o fechamento de todos os processos abertos.
- 6. Clique no botão , para gerar uma cópia para o EXCEL.
- 7. Clique no item **%** na opção para gerar coluna de porcentagem para cada linha de dado.
- 8. Clique no item **ordenar** na opção **Quadro** para ordenar e disponibilizar os dados.
- 9. Clique no item Gráfico para gerar gráficos.

10. Clique no botão para geração do mapa.

• Será exibida uma nova tela com o mapa e opções de manipulação do mapa, conforme mostrado na figura abaixo:

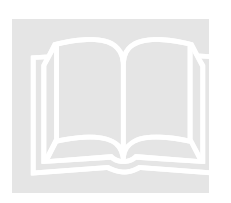

• Para salvar o mapa gerado acesse a opção "Arquivos" e em seguida clique na opção "Salvar bitmap". Especifique o nome do mapa e o local em que deseja salvá-lo.

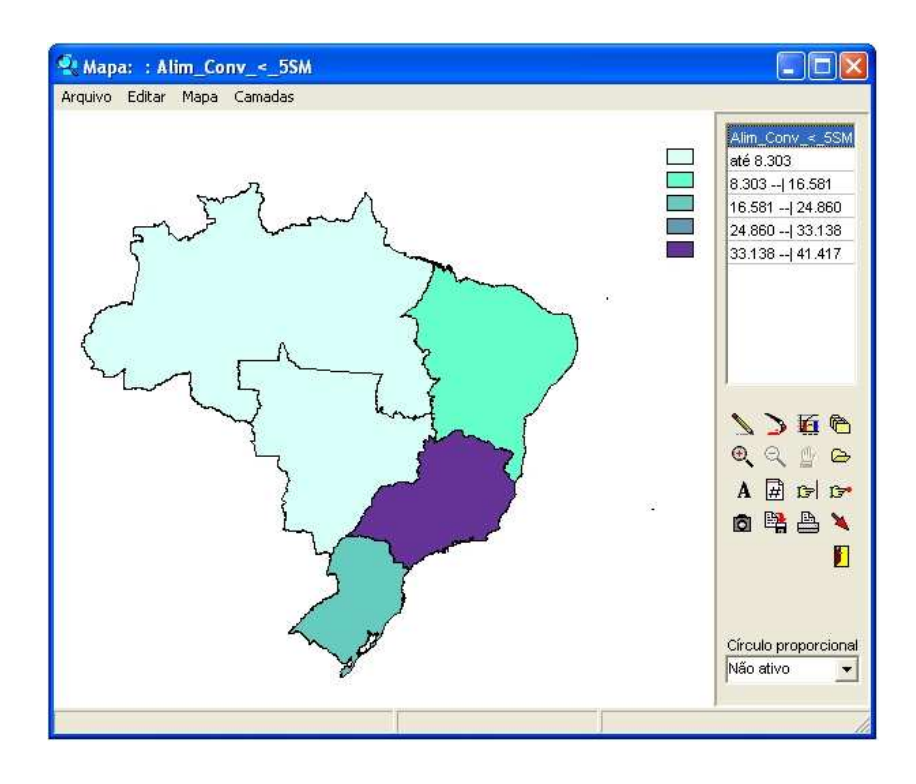

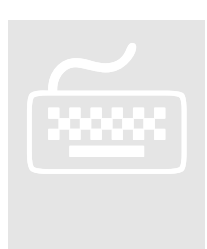

- 11. Clique no botão para mudança de cores.
- 12. Clique no botão **14** para mudança das faixas apresentadas no mapa.
	- Será apresentada uma tela com as opções de mudanças de faixa, conforme figura abaixo:

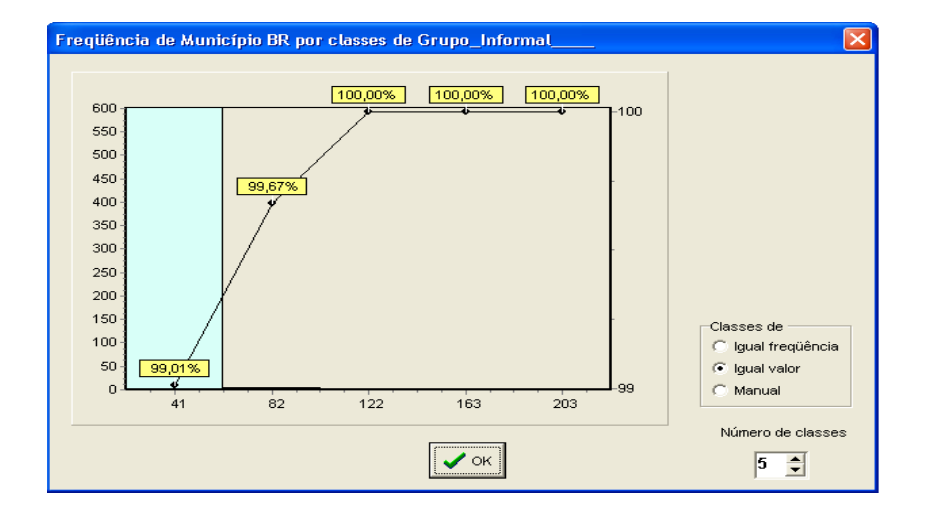

- $\frac{2}{\left(\frac{1}{2}\right)^{2}}$
- 13. Clique na opção <sup>c igual freqüência</sup> para distribuir as quantidades por igual, conforme ilustra a tela abaixo:

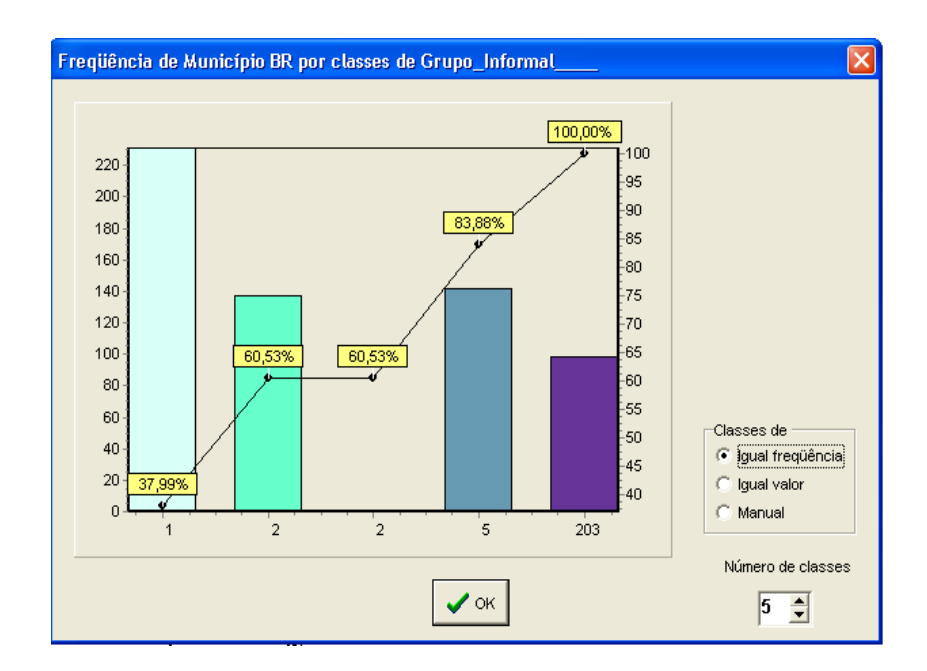

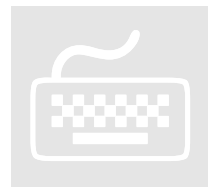

14. Clique na opção **<sup>e Manual</sup> para descrever como quer distribuir as** faixas, no espaço "Limite Superior", conforme ilustra a tela abaixo:

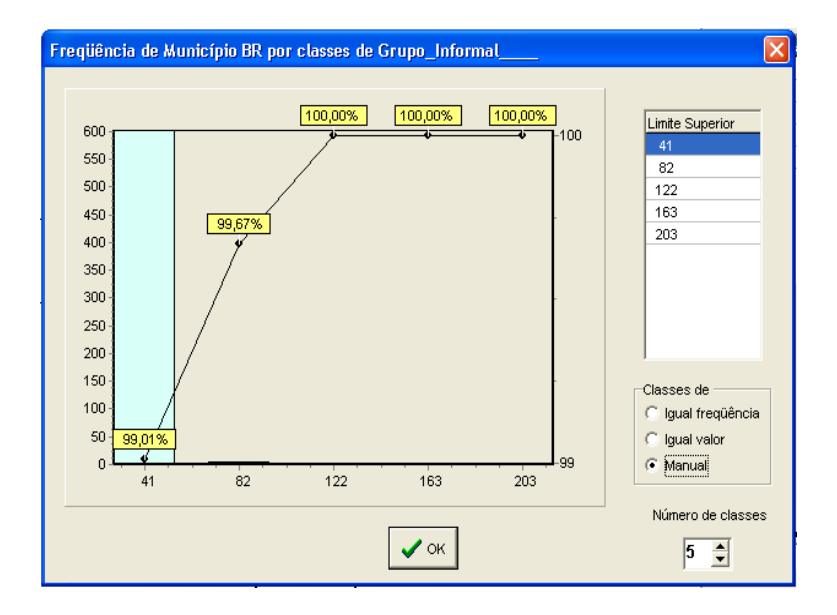

Ministério do<br>Trabalho e Emprego

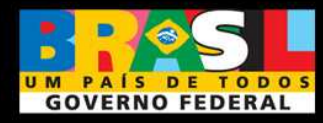